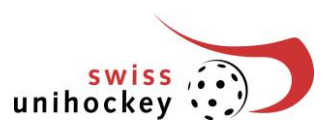

# **Kurzanleitung Online Turnierbewerbung** Phase 1

### **1. Einstieg**

Der Einstieg zur Teamanmeldung befindet sich unter [www.swissunihockey.ch](http://www.swissunihockey.ch/) (Portal) oder [https://por](https://portal.swissunihockey.ch/)[tal.swissunihockey.ch/](https://portal.swissunihockey.ch/)

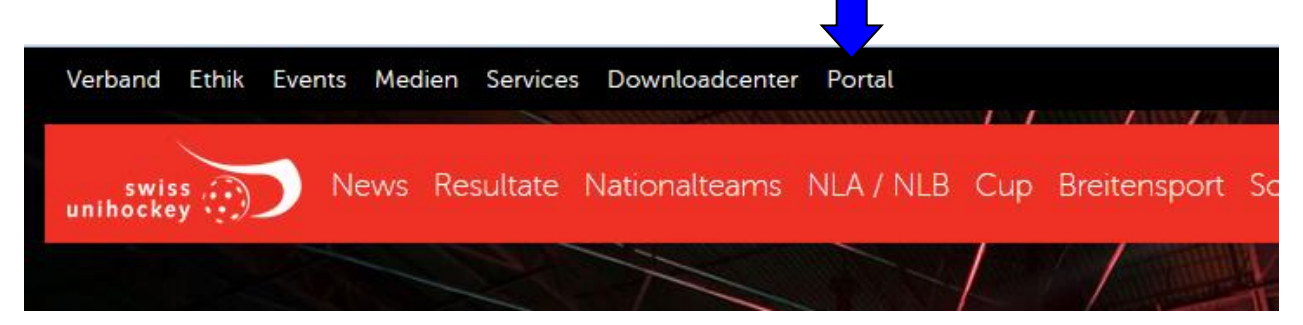

Seid ihr im Anmeldeportal, so gebt eure Login-Daten (9-stellige Vereinsnummer und Passwort) ein.

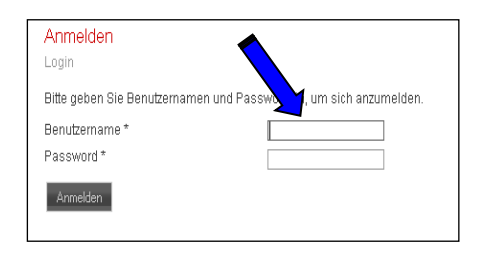

**Bitte behandelt euer Vereinspasswort absolut vertraulich, damit sich keine unbefugten Personen Zugriff auf die Daten eures Vereins verschaffen können!**

Um zur Turnierbewerbung zu gelangen, wählt ihr anschliessend auf der Seite "Vereinsportal" den Link ,Turnierbewerbung Meisterschaft (Phase 1):

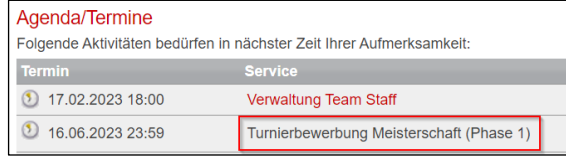

# **2. Umfang der Liste Heimturniere**

Auf dieser Seite findet ihr eine Übersicht über die Anzahl Teams eures Vereins, welche die Meisterschaft in Turnierform absolvieren.

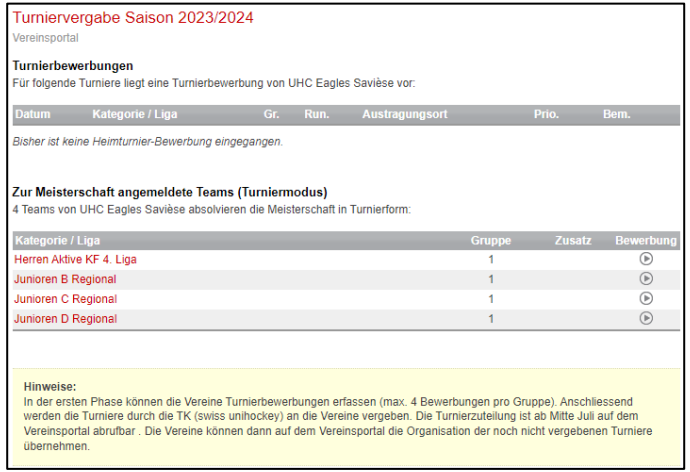

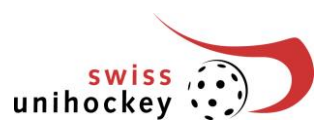

### **3. Neue Runde erfassen**

Um eine Runde für ein Team zu bewerben, klickt hinter der entsprechenden Kategorie auf folgenden "Button":

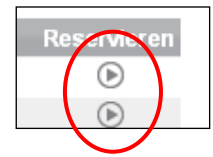

# **4. Verfügbare Runde überprüfen**

Nun erscheinen alle Runden dieser Kategorie. Wählt den gewünschten Turniertag per Knopfdruck an und klickt auf weiter'.

Neu seht ihr unter "Vorhandene Reserv." wie viele Vereine sich bereits für dieses Datum angemeldet haben.

Beispiel:

10.09.2011 **Prio 1:** "1 Verein" **Prio 2:** "keine Vereine" **Prio 3:** "1 Verein"

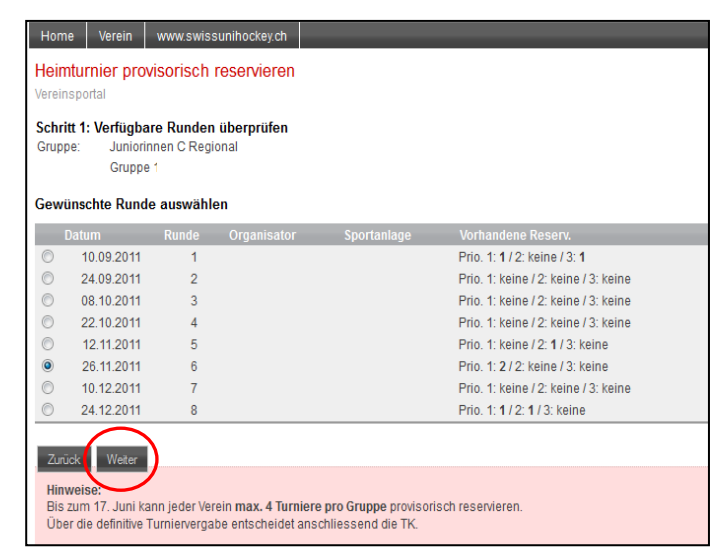

## **5. Austragungsort auswählen**

Gebt nun den korrekten Hallennamen, die PLZ oder den Ortsnamen ein und klickt auf Weiter'.

#### **Wichtige Hinweise:**

- Wollt ihr eure Runde verschieben (Herren/Damen Aktive in Turnierform, JuniorInnen A), so klickt nach der Eingabe der Halle auf weiter.
- Es können nur Sporthallen ausgewählt werden, die bereits in der Datenbank von swiss unihockey erfasst wurden und für die entsprechende Liga zugelassen sind.

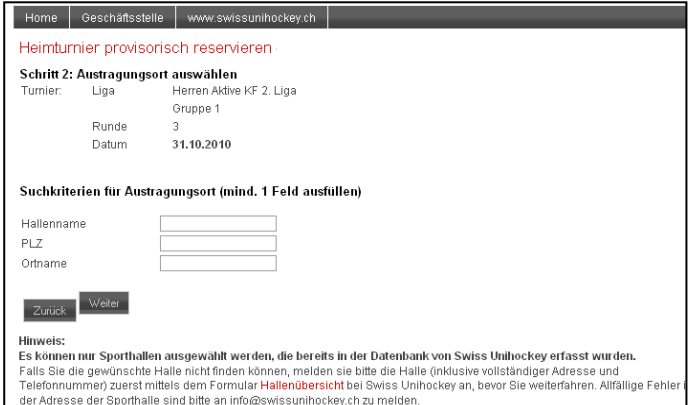

Falls ihr die gewünschte Halle nicht finden könnt, meldet bitte die Halle (inklusive vollständiger Adresse und Telefonnummer) zuerst mittels des Formulars ,Hallenübersicht' bei swiss unihockey, bevor ihr weiterfahrt. Das Formular findet ihr unter: <http://www.swissunihockey.ch/de/administration/download-center/> unter , Spielbetrieb'.

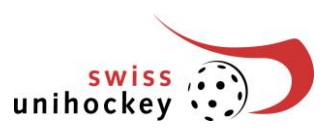

# **6. Provisorische Reservierung ergänzen und bestätigen**

Die provisorische Reservation wird euch hiermit aufgezeigt. In den aktiven Ligen (Damen und Herren KF) sowie JuniorInnen A könnt ihr das Turnierdatum um eine Woche vor- oder zurückverschieben.

Gebt die Priorität dieser Runde an. Klickt auf 'Doppelturnier', wenn ihr dieses Turnier am gleichen Tag zusammen mit einer anderen Runde in einer Dreifachhalle organisieren wollt. Klickt auf ,Doppelrunde', wenn ihr zwei Turniere am gleichen Wochenende (Sa. und So.) in der gleichen Halle organisieren möchtet.

Wichtig: Die Haken bei Doppelturnier und Doppelrunde können jeweils erst bei der 2. Reservation gesetzt werden und gelten dann für beide Turniere, wenn die gleiche Halle angegeben wurde.

Ergänzt unter Bemerkungen die Anspielzeiten Gebt ihr keine Anspielzeit an, so beginnt das Turnier um 10.00 Uhr (Einzelspiel-Turnierform) resp. 09.00 Uhr (Turnierform).

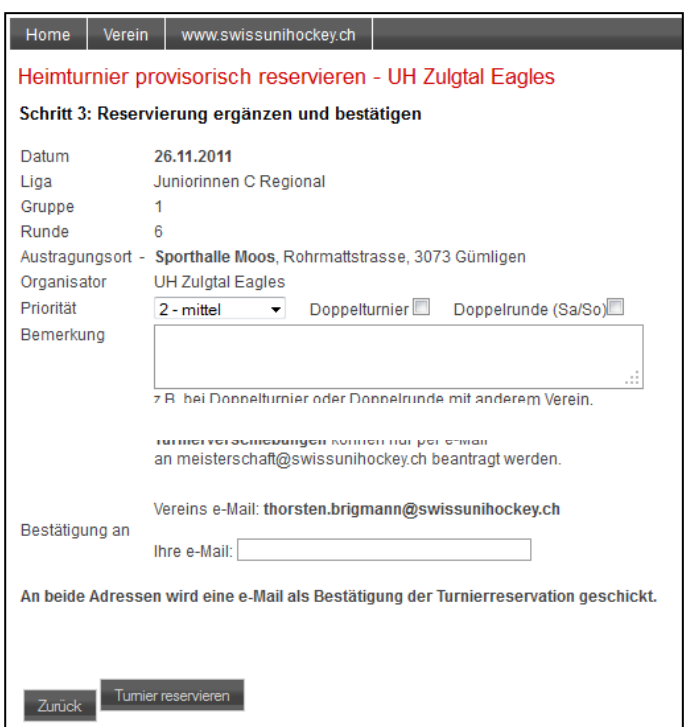

Gebt eure E-Mail Adresse an und klickt auf , Turnier bewerben'.

## **7. Provisorische Reservierung ergänzen oder annullieren**

Auf dieser Übersicht wird euch die eben getätigte provisorische Reservation bestätigt. Ihr könnt für diese oder eine andere Kategorie noch weitere Daten eingeben (max. 4 pro Kategorie). Wiederholt den eben gemachten Vorgang ab Punkt 3 dieser Anleitung.

Wollt ihr eine Eingabe rückgängig machen, so drückt auf den Button annullieren'

Habt ihr fürs Erste eure provisorischen Reservationen gemacht, so klickt auf den Button für das Ausloggen und verlasst euer Vereinsportal.

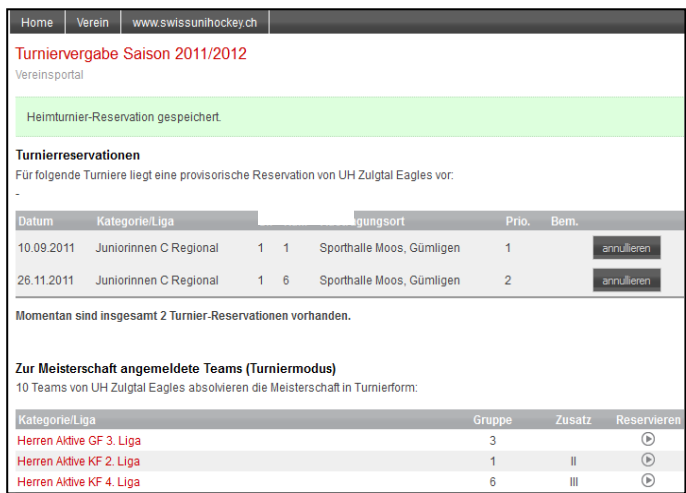

Ihr könnt eure getätigten Eingaben **bis spätestens am Freitag, 14. Juni 2024, 23.59 Uhr** laufend verwalten. Druckt eure Übersicht schlussendlich aus und bewahrt den Ausdruck auf. So habt ihr eine schriftliche Übersicht über eure Eingaben. Beachtet bitte, dass ihr mit dieser Turniereingabe kein zusätzliches Formular einschicken müsst.

Sämtliche Turnierbewerbungen werden gesammelt und anlässlich der Turniervergabe vom 15. Juni 2024 durch die Technische Kommission vergeben. Die 2. Phase beginnt am 18. Juni 2024. Bitte beachtet dazu die neu definierten Phasen 2-4 der Turniervergabe (→siehe Wegleitung Turniervergabe).

 $\circ$ 

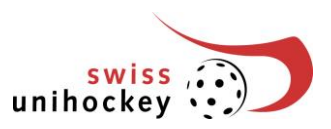

# **8. Übersicht provisorische Turnierbewerbung ausdrucken**

Ihr könnt die Übersicht über eure Reservationen mittels Druckfunktion eures Browsers ausdrucken. Bewahrt zudem die per E-Mail erhaltenen Reservationsbestätigungen auf.

### **9. Problembehebung**

#### **Fehlermeldung: "Fehlende Parameter!" (Verein ID, Passwort)**

Bitte stellt in Ihren Browser-Einstellungen sicher, dass euer Browser das Setzen von so genannten "Cookies" zulässt. Andernfalls könnt ihr nicht auf die Turniervergabe zugreifen.

Falls diese Fehlermeldung erscheint, obwohl ihr die Turniervergabe bereits bearbeitet habt, ist euer Zugang wieder gesperrt worden. Möglicherweise habt ihr mehr als 10 Minuten keine Speicherung oder Abfrage mehr vorgenommen. Aus Sicherheitsgründen wird in diesem Fall euer Zugang automatisch gesperrt. Sobald ihr euch wieder neu angemeldet habt, könnt ihr weiterarbeiten.

#### **Andere Probleme oder Fehlermeldungen**

Bitte meldet alle technischen Probleme oder Fehlermeldungen schriftlich per Mail an [it@swissunihockey.ch,](mailto:it@swissunihockey.ch) damit sich die IT-Abteilung darum kümmern kann. Bitte beschreibt euer Problem so ausführlich wie möglich (evtl. "Screenshots" beilegen). Besten Dank!

Die Geschäftsstelle hilft euch gerne bei allen generellen Fragen zur Turnierbewerbung weiter.